## **KURUM AĞI DIŞINDAN VPN KURULUM AŞAMALARI**

➢ <https://vpn.agri.edu.tr/> adresine giriş yapıldıktan sonra aşağıdaki ekran gelecektir.

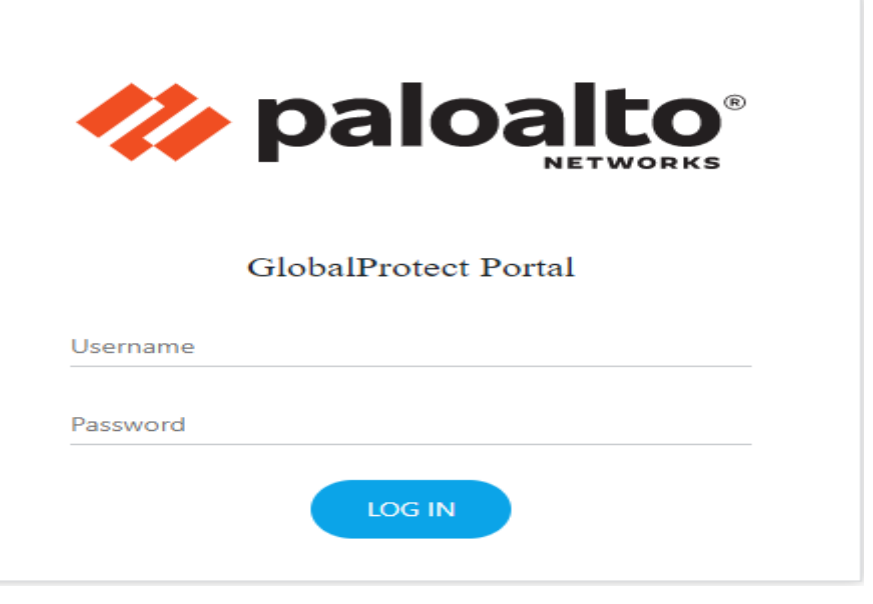

- ➢ Bu ekran üzerinde; **Username olarak** Zimbra kurumsal mail adresi ön eki girilecektir. ( Örneğin: [abcd@agri.edu.tr](mailto:abcd@agri.edu.tr) olan mail adresinin kullanıcı adı "**abcd"** olacaktır. )
- ➢ **Password olarak,** Zimbra kurumsal mail adresi şifresi girilecektir.
- ➢ Giriş yapıldıktan sonra "Global Protect" uygulamasının aşağıdaki indirme ekranı gelecektir. Bilgisayarınızın İşletim sistemine uygun versiona tıklanıp uygulama indirilecektir.

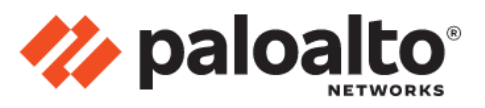

**GlobalProtect Portal** 

Download Windows 32 bit GlobalProtect agent Download Windows 64 bit GlobalProtect agent Download Mac 32/64 bit GlobalProtect agent Windows 32 bit OS needs to download and install Windows 32 bit GlobalProtect agent. Windows 64 bit OS needs to download and install Windows 64 bit GlobalProtect agent. Mac OS needs to download and install Mac 32/64 bit GlobalProtect agent.

- ➢ İndirme işlemi tamamlandıktan sonra uygulama, standart kurulum basamaklarıyla bilgisayara kurulucaktır.
- ➢ Kurulum işlemi tamamlandıktan sonra GlobalProtect uygulaması, arama menüsünden veya başlat çubuğu sağ alt köşesinde bulunan simgesi üzerinden bulunarak açılacaktır.

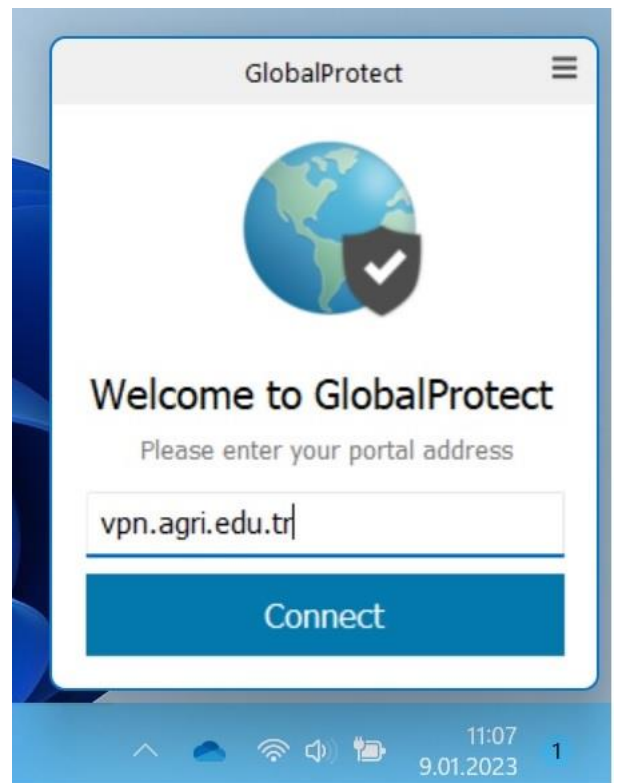

➢ Açılan bu ekran üzerinde adres satırına "vpn.agri.edu.tr" adresi yazılacaktır.

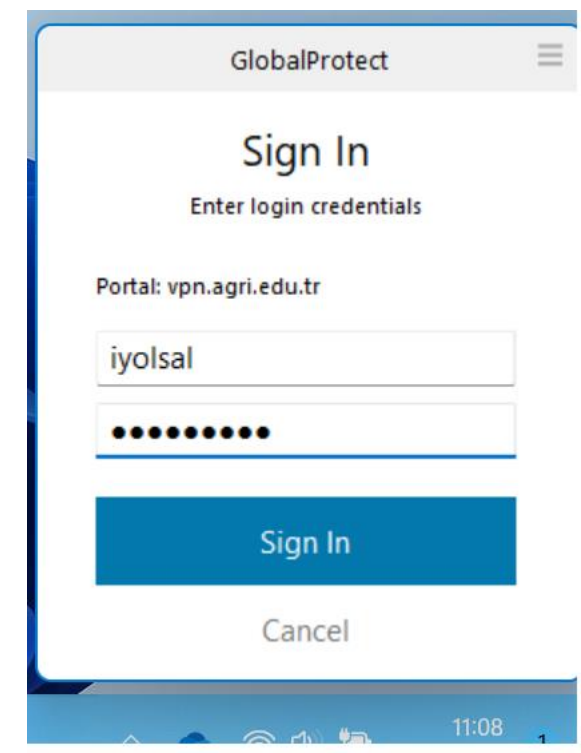

➢ Açılan bu pencerede ise Zimbra kurumsal eposta kullanıcı adı, parolası girilecek ve "Sign In" tıklanarak kurulum tamamlanacaktır.

İyi çalışmalar.